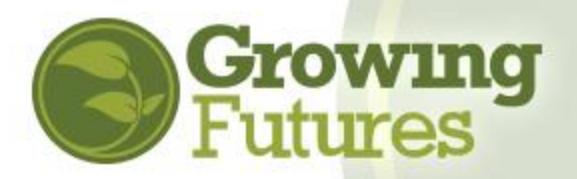

## Login Instructions

As of July 17, 2018, you are required to log in to the Growing Futures Registry with an email address and password. You will no longer use your Registry ID# to log in.

## **If You Know Your Email Address and Password**

1. Go to [www.ndgrowingfutures.org](http://www.ndgrowingfutures.org/) and click on "Login."

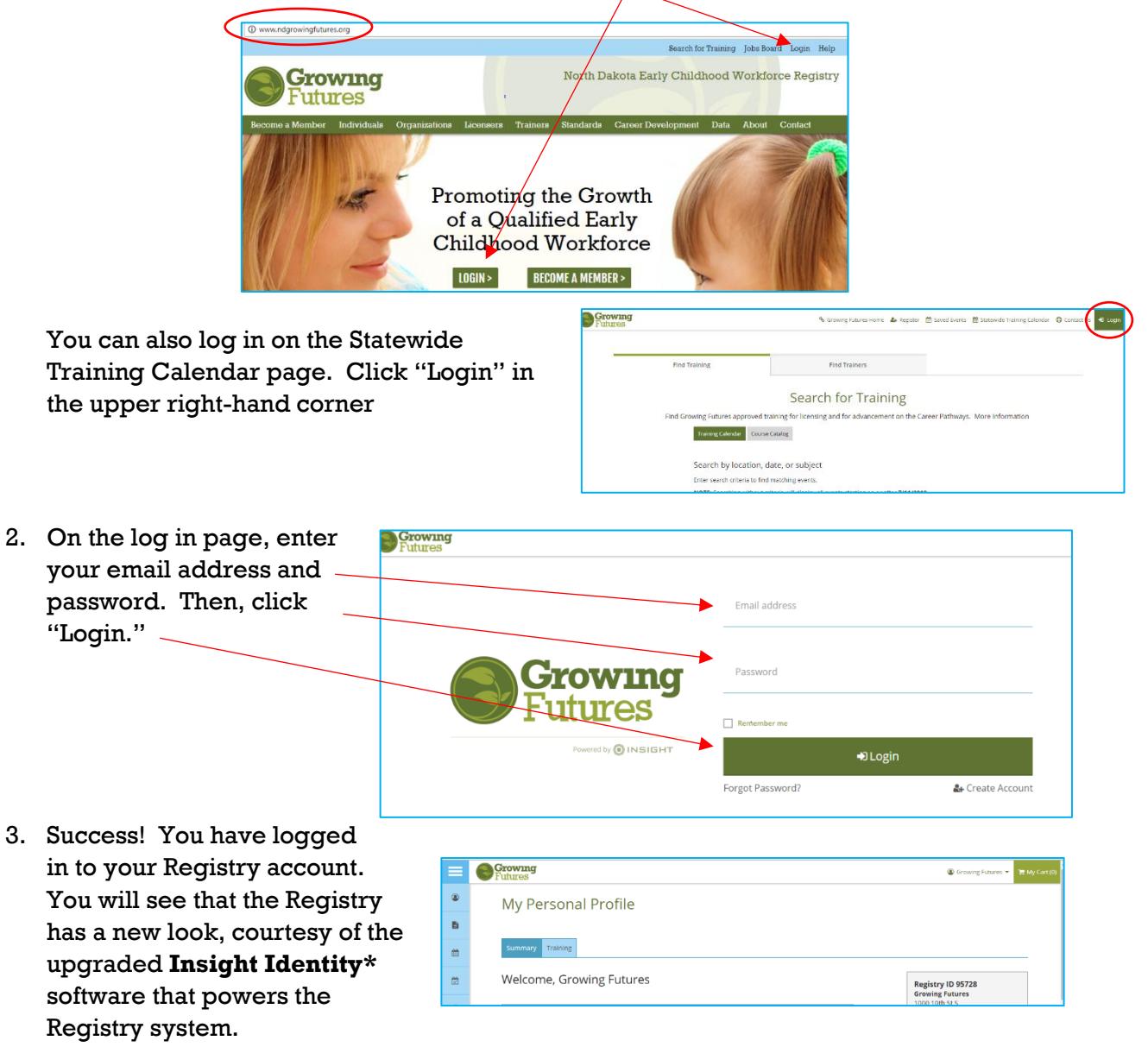

\**You may see the words "Insight Identity" as well as the Insight Identity logo when you are interacting with some parts of the Growing Futures Registry system. This is the software product used to run the Growing Futures Registry and ensure data security. Don't worry if you see it – you are still within the Growing Futures Registry.*

No Account Found  $\times$ 1. **If the Registry cannot locate your account with the**  A No account found for: ndregistry@gmail.com We've updated our system to give you an easier and more secure way to access your account. **information you provided** on the If the email address above is correct, please choose one of the following options below to set up your account. Otherwise, try signing in again with a different email address. Login screen, you will see a message like the one below. Click Already have an account? Registering as a new user? .<br>You are unable to sign in because your email address<br>does not yet have a password. Choose Connect Account Choose Create Account to begin the new user<br>registration process. "Connect Account" to find your and you will be guided through creating a password, Your email address will be your user ID. account. and gaining access to your account. Your email address will be your user ID. Create Account **O** Not Sure? Not a Problem. Choose Create Account to create a new account using your email address as your user ID. We will then help you create a new account or connect to your existing account. 2. Enter the information and click "Create Create Your Insight Account for the Growing Account." **NOTE:** Even if you are **Futures Registry** The Registry has partnered with Insight Secure Identity to ensure you and your data are protected<br>with the latest in online security measures. connecting to an existing account, you will Please enter the required info below to begin creating your secure Insight account. still click "Create Account." Enter First Name 3. A pop-up window will confirm that an email **Email Verification Sent**  verification has Look for a verification email sent to the email address you provided. been sent to your Please follow the instructions within the email to verify the email address. email address. Click "OK." -**Growing utures** 4. Go to your email account and open the **Password Reset**  verification email. Click on "Reset My A password reset has been requested for the following use Password." ellen@ndgrowingfutures.org **Ellen Anderson**  *NOTE: Your email subject line may say that the email is regarding your Insight password, and you will see the Insight logo at the bottom of the email message. Remember, Insight is the software that powers the Registry and you when you see that word and logo, you can be*   $\bigcirc$  INSIGHT  *assured you are inside the secure Growing Futures Registry system.*  **Reset Password** 5. Enter your new password, then re-enter it New Password to verify it. Click "Reset Password" to New Password save it. Re-enter New Password Re-enter New Password Please note the password requirements. Reset Password **Password Requirements** .<br>Valid passwords must consist of the following: 6. Return to Login, and sign in using your . Minimum of 7 characters ▲ email address and updated password. . At least three of the following: uppercase letter, lowercase letter, number, or symbol

7. Typically, when you return to the Login and sign in with your email and updated password, you will be immediately linked to your existing account. However, sometimes, the information you've provided is still not enough to locate your account and you may be prompted to provide additional information.

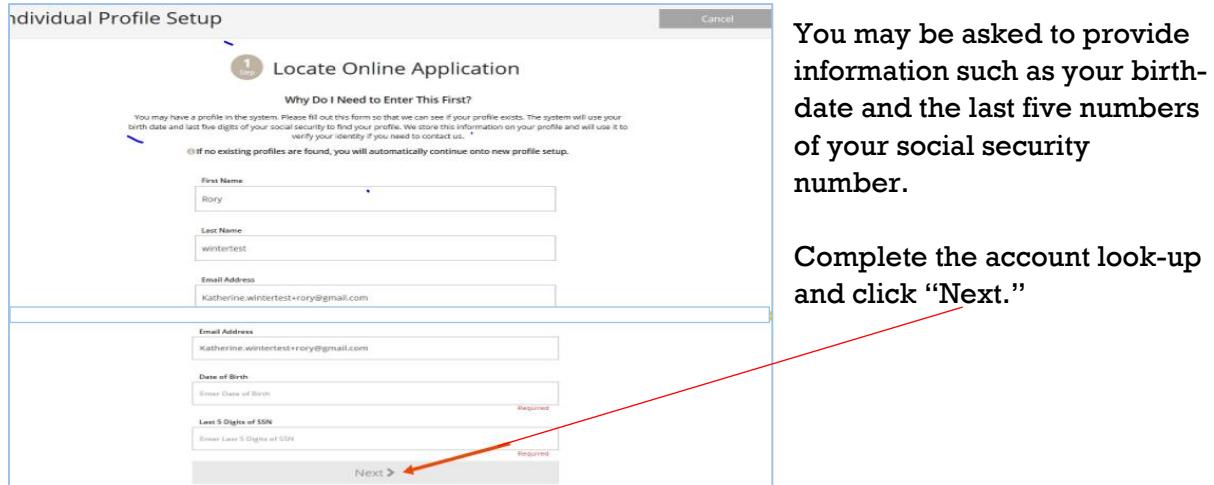

8. If no existing account can be found, you will be directed to complete the process to create your Growing Futures Basic Individual Account.

## **If you think you already have an account, please contact the Growing Futures Registry for assistance before creating another account**.

## **Contact the Growing Futures Registry**

For assistance, please contact us in one of the following ways:

Phone: 800-997-8516 Monday to Friday, 8:30 – 4:30 (summer hours are until noon on Friday)

Help Center: Submit a Help Center "Request Support" ticket at <http://www.ndgrowingfutures.org/basic-member-accounts>